## EVNJA

**NL**

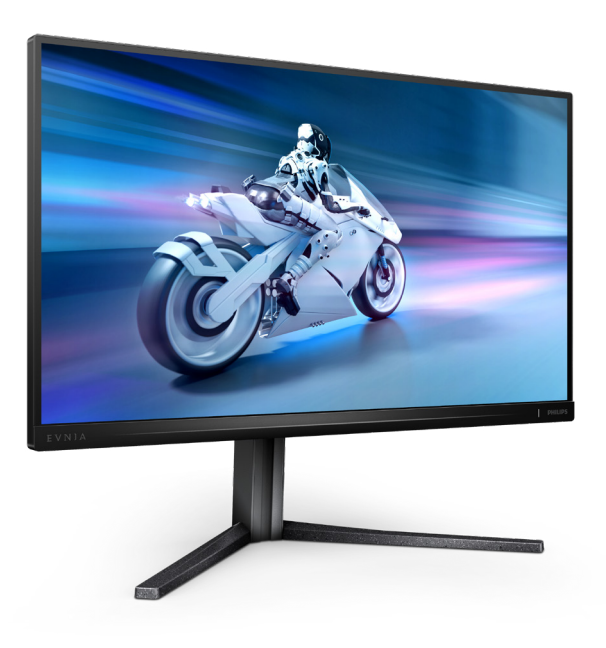

25M2N5200P

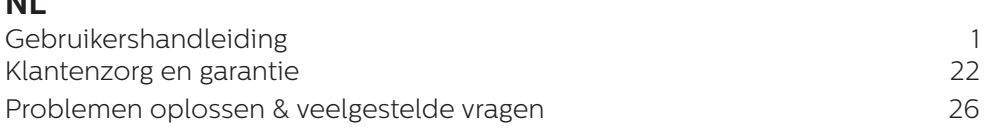

**Register your product and get support at<www.philips.com/welcome>**

## **PHILIPS**

## Inhoudsopgave

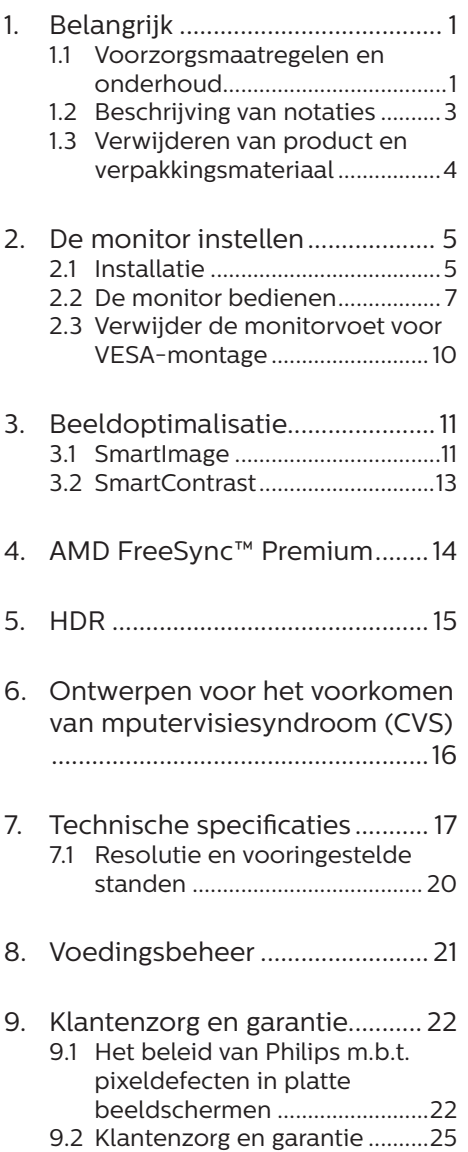

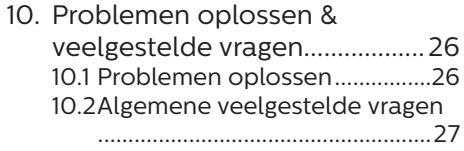

## <span id="page-2-1"></span><span id="page-2-0"></span>**1. Belangrijk**

Deze elektronische gebruikershandleiding is bedoeld voor iedereen die de Philipsmonitor gebruikt. Neem uw tijd om deze gebruikershandleiding te lezen voordat u de monitor gebruikt. Deze bevat belangrijke informatie en opmerkingen betreffende de bediening van uw monitor.

Deze Philips-garantie is van toepassing, op voorwaarde dat het product op de juiste wijze gebruikt werd, in overeenstemming met de bedieningsinstructies en na overhandiging van de oorspronkelijke factuur of het ontvangstbewijs dat de datum van aankoop, de naam van de dealer en het productienummer van het product aangeeft.

## 1.1 Voorzorgsmaatregelen en onderhoud

## **Waarschuwingen**

Het gebruik van bedieningselementen, aanpassingen of procedures die niet in deze documentatie zijn vermeld. kunnen leiden tot blootstelling aan schokken, elektrische gevaren en/of mechanische gevaren.

Lees en volg deze instructies bij het aansluiten en gebruiken van uw computermonitor.

### Gebruik

- Plaats de monitor niet in rechtstreeks zonlicht, krachtige directe lampen en uit de buurt van andere warmtebronnen. Langdurige blootstelling aan een dergelijke omgeving kan verkleuring en schade aan de monitor opleveren.
- Houd de display weg van olie. Olie kan de plastic afdekking van de display beschadigen en de garantie ongeldig maken.
- Verwijder eventuele voorwerpen die in ventilatieopeningen zouden kunnen vallen of een goede koeling van de

elektronica van de monitor in de weg staan.

- Zorg ervoor dat de ventilatieopeningen op de kast niet worden afgesloten.
- Let er bij de plaatsing van de monitor op dat de stekker en het stopcontact gemakkelijk toegankelijk zijn.
- Als u de monitor uitschakelt door het netspanningssnoer of de gelijkspanningskabel los te nemen, dient u voor een normale werking 6 seconden te wachten alvorens het netspanningssnoer of de gelijkspanningskabel weer aan te sluiten.
- Gebruik altijd de door Philips meegeleverde, goedgekeurde voedingskabel. Als uw voedingskabel ontbreekt, neem dan contact op met uw lokale servicecentrum. (Raadpleeg de contactgegevens voor Service vermeld in de handleiding met belangrijke informatie.)
- Bedien onder de gespecificeerde voeding. Zorg ervoor dat u de monitor alleen bedient met de gespecificeerde voeding. Het gebruik van een onjuiste spanning veroorzaakt storing en kan leiden tot brand of een elektrische schok.
- Demonteer de AC-adapter niet. Het demonteren van de AC-adapter kan u blootstellen aan het gevaar van brand of een elektrische schok.
- Bescherm de kabel. Trek niet aan de stroomkabel en signaalkabel en buig deze niet. Plaats niet de monitor of enige zware objecten op de kabels; als de kabels beschadigd zijn, kunnen ze brand of een elektrische schok veroorzaken.
- Stel de monitor niet bloot aan heftige vibraties of krachtige impact tijdens het gebruik.
- Voor het vermijden van mogelijke schade, bijvoorbeeld het loskomen van het paneel van de rand, moet u

ervoor zorgen dat de monitor niet meer dan -5 graden omlaag kantelt. Als de maximale kantelhoek van -5 graden wordt overschreden, wordt de monitorschade niet gedekt onder de garantie.

- Laat de monitor tijdens gebruik of vervoer nergens tegen botsen en laat de monitor niet vallen.
- Excessief gebruik van de monitor kan oogongemakken veroorzaken. Het is beter om vaker kortere pauzes aan uw werkstation te nemen dan langere pauzes en minder vaak; bijvoorbeeld een pause van 5-10 minuten na 50-60 minuten continu werk is meestal beter dan een pauze van 15 minuten elke twee uur.Probeer om geen gespannen ogen te krijgen bij langdurig gebruik van het scherm door:
	- Kijk naar iets op een andere afstand nadat u tijd naar het scherm hebt gekeken.
	- Knipper vaak bewust tijdens het werk.
	- Sluit voorzichtig uw ogen en rol ze om te ontspannen..
	- Plaats het scherm op de juiste hoogte en onder de juiste hoek voor uw lengte.
	- Stel helderheid en contrast op het juiste niveau in.
	- Pas het omgevingslicht aan de helderheid van het scherm aan, vermijnd TL, en oppervlakken die teveel licht reflecteren.
	- Raadpleeg een dokter als u last van uw ogen krijgt.

#### Onderhoud

• Om uw monitor tegen mogelijke schade te beschermen, moet u geen zware druk op het LCD-scherm uitoefenen. Pak de monitor bij de rand vast als u hem wilt verplaatsen; til de monitor niet op met uw hand of vingers op het LCD-scherm.

- Reinigingsoplossingen op oliebasis kunnen de plastic onderdelen beschadigen en de garantie ongeldig maken.
- Haal de stekker uit het stopcontact als u van plan bent de monitor gedurende langere tijd niet te gebruiken.
- Haal de stekker uit het stopcontact als u de monitor wilt reinigen met een licht vochtige doek. Het scherm mag worden afgenomen met een droge doek als de monitor is uitgeschakeld. Gebruik voor de reiniging van uw monitor geen organische oplosmiddelen, zoals alcohol of vloeistoffen op basis van ammoniak.
- Stel de monitor ter voorkoming van elektrische schok of permanente schade aan het apparaat niet bloot aan stof, regen, water of een uitzonderlijk vochtige omgeving.
- Maak de monitor, als deze toch nat is geworden, zo snel mogelijk met een droge doek droog.
- Als er water of een andere stof van buitenaf in de monitor terechtkomt, schakel het apparaat dan direct uit en haal de stekker uit het stopcontact. Verwijder vervolgens het water of de andere stof en stuur de monitor naar een servicecentrum.
- Bewaar of gebruik de monitor niet op locaties die zijn blootgesteld aan hitte, direct zonlicht of extreme koude.
- Om de beste prestaties uit uw monitor te halen en lange tijd plezier te hebben van uw aankoop, dient u de monitor te gebruiken op een plaats die voldoet aan de volgende voorwaarden op het gebied van temperatuur en vochtigheid.
	- Temperatuur: 0-40°C 32-104°F
	- Vochtigheid: 20-80% relatieve luchtvochtigheid

#### Belangrijke informatie betreffende

#### <span id="page-4-0"></span>inbranden/spookbeelden

- Activeer altijd een programma met een bewegende schermbeveiliging wanneer u de monitor onbewaakt achterlaat. Activeer altijd een toepassing voor de periodieke schermvernieuwing als uw monitor ongewijzigde statische inhoud zal weergeven. Een ononderbroken weergave van stilstaande of statische beelden gedurende een langere periode kan een "ingebrand beeld", "nabeeld" of "schaduwbeeld" veroorzaken.
- "Inbranden", "nabeelden" of "spookbeelden" is een bekend verschijnsel in de technologie van LCD-schermen. In de meeste gevallen verdwijnt dit "ingebrand beeld", "nabeeld" of "schaduwbeeld" geleidelijk enige tijd nadat de voeding werd uitgeschakeld.

## **A** Waarschuwing

Het niet inschakelen van schermbeveiliging of een toepassing die het scherm periodiek ververst, kan ernstige tekenen van "inbranden", "nabeelden" de "spookbeelden" veroorzaken, die niet verdwijnen en die niet hersteld kunnen worden. Dergelijke schade wordt niet door de garantie gedekt.

### Service

- Het deksel van de behuizing dient alleen te worden geopend door gekwalificeerd servicepersoneel.
- Als u een document voor reparatie of integratie nodig hebt, kunt u contact opnemen met uw lokale servicecentrum. (Raadpleeg de contactgegevens voor Service vermeld in de handleiding met belangrijke informatie.)
- Raadpleeg de "Technische specificaties" voor informatie over het transporteren.

• Laat uw monitor niet in een auto/ kofferbak onder direct zonlicht achter.

## **A** Opmerking

Raadpleeg een servicetechnicus als de monitor niet normaal werkt of als u er niet zeker van bent welke procedure u moet volgen als u de in deze handleiding gegeven bedieningsinstructies hebt opgevolgd.

## 1.2 Beschrijving van notaties

In de volgende paragrafen worden de notatiemethodieken beschreven die in dit document worden gebruikt.

## Opmerkingen, voorzorgsmaatregelen en waarschuwingen

In deze handleiding kunt u tekstblokken aantreffen die zijn voorzien van een pictogram en waarin de tekst vet of cursief is weergegeven. Deze alinea's bevatten opmerkingen, voorzorgsmaatregelen of waarschuwingen. Zij worden als volgt gebruikt:

## **Opmerking**

Dit pictogram vestigt de aandacht op belangrijke gegevens en adviezen die u kunnen helpen uw computersysteem effectiever te gebruiken.

## **A** Voorzichtig

Dit pictogram wijst u op informatie waarin u wordt verteld hoe u mogelijke hardwarebeschadiging of dataverlies kunt vermijden.

## **1** Waarschuwing

Dit pictogram wijst op risico's op lichamelijk letsel en op informatie over het voorkomen van dergelijke problemen.

Sommige waarschuwingen zijn in een andere lay-out weergegeven en niet van een pictogram voorzien. In zulke

<span id="page-5-0"></span>gevallen betreft het waarschuwingen die worden vermeld omdat dit door een regulerende instantie is voorgeschreven.

## 1.3 Verwijderen van product en verpakkingsmateriaal

Voorschriften voor het verwijderen van afval van elektrische en elektronische apparatuur - AEEA

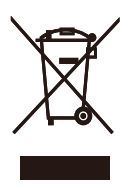

This marking on the product or on its packaging illustrates that, under European Directive 2012/19/EU governing used electrical and electronic appliances, this product may not be disposed of with normal household waste. You are responsible for disposal of this equipment through a designated waste electrical and electronic equipment collection. To determine the locations for dropping off such waste electrical and electronic, contact your local government office, the waste disposal organization that serves your household or the store at which you purchased the product.

Your new monitor contains materials that can be recycled and reused. Specialized companies can recycle your product to increase the amount of reusable materials and to minimize the amount to be disposed of.

All redundant packing material has been omitted. We have done our utmost to make the packaging easily separable into mono materials.

Please find out about the local regulations on how to dispose of your old monitor and packing from your sales representative.

## Taking back/Recycling Information for Customers

Philips establishes technically and economically viable objectives to optimize the environmental performance of the organization's product, service and activities.

From the planning, design and production stages, Philips emphasizes the important of making products that can easily be recycled. At Philips, end-of-life management primarily entails participation in national takeback initiatives and recycling programs whenever possible, preferably in cooperation with competitors, which recycle all materials (products and related packaging material) in accordance with all Environmental Laws and taking back program with the contractor company.

Your display is manufactured with high quality materials and components which can be recycled and reused.

To learn more about our recycling program please visit:

[http://www.philips.com/a-w/about/](http://www.philips.com/a-w/about/sustainability.html) [sustainability.html](http://www.philips.com/a-w/about/sustainability.html)

## <span id="page-6-0"></span>**2. De monitor instellen**

## 2.1 Installatie

**1** Inhoud verpakking  $\sqrt{N+a}$ **Quick start**  $\overline{\mathbb{O}}$ Power \* HDMI \* USB A-B

\* Afhankelijk van de regio

- 2 Standaard bevestigen
- 1. Leg de monitor met het scherm omlaag op een effen oppervlak. Let op dat u het scherm niet krast of beschadigt.

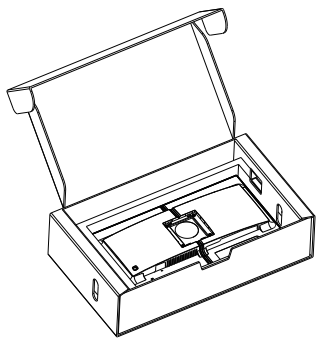

- 2. Houd de voet met twee handen vast.
	- (1) Bevestig de voet voorzichtig aan de standaard.
	- (2) Gebruik uw vingers voor het vastmaken van de schroef die zich onderaan de basis bevindt.
	- (3) Bevestig de voet voorzichtig aan het VESA-montagegebied tot de grendel de voet vastzet.

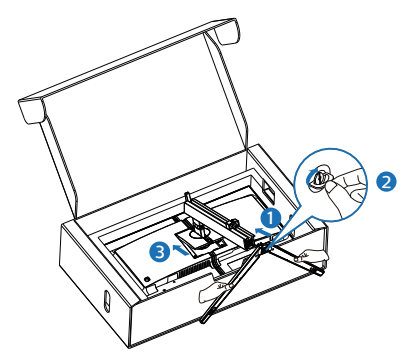

## Voorzichtig

Leg de monitor met het scherm omlaag op een effen oppervlak. Let op dat u het scherm niet krast of beschadigt.

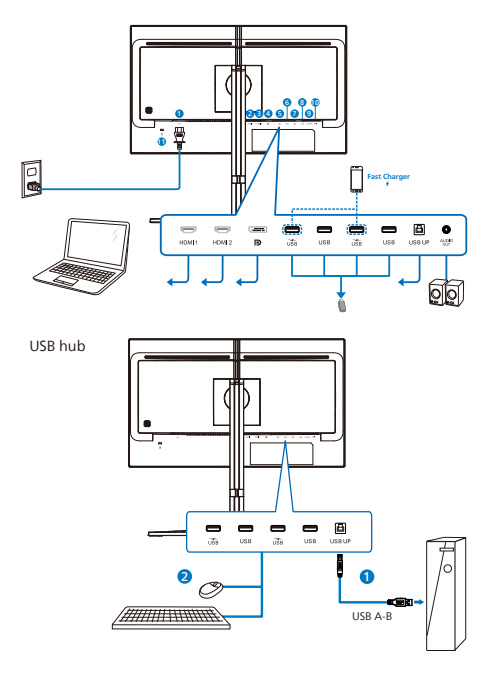

- **1** Wisselstroomvoeding
- **2** HDMI 1-ingang
- **3** HDMI 2-ingang
- **4** Displayport-ingang
- **5** USB-lader/USB downstream
- **6** USB downstream
- **7** USB-lader/USB downstream
- **8** USB downstream
- **9** USB UP
- **10** Audio uit
- **11** Kensington antidiefstalslot

Aansluiten op de pc

- 1. Sluit de voedingskabel stevig aan op de achterkant van de monitor.
- 2. Schakel uw computer uit en haal de netvoedingskabel uit het stopcontact.
- 3. Sluit de signaalkabel van de monitor aan op de videopoort op de achterzijde van uw computer.
- 4. Sluit de netvoedingskabels van uw computer en van de monitor aan op een stopcontact.
- 5. Zet de computer en de monitor aan. Als er een beeld op de monitor verschijnt, is de installatie voltooid.

## **4** USB-hub

Om te voldoen met internationale energienormen worden de USB-hub/ poorten van dit scherp uitgeschakeld in de stand-by en de uit-stand.

Aangesloten USB-apparaten werken niet in deze staat.

Om de USB-functie blijvend "AAN" te zetten, opent u het OSB-menu en kiest u "USB standby mode" en "ON". Als uw monitor om een of andere manier wordt gereset naar fabrieksinstellingen, moet u ervoor zorgen dat u "USB-modus Stand-by" selecteert op de status "AAN" in het OSD-menu.

## **5** USB-laden

Dit scherm beschikt over USBpoorten die in staat zijn tot standaard vermogensafgifte inclusief een aantal met de USB-oplaadfunctie (aangeduid met het energiepictogram (R). U kunt deze poorten gebruiken om bijvoorbeeld uw smartphone te laden of om een externe harde schijf te voeden. Het scherm moet altijd AAN staan om deze functie te kunnen gebruiken.

## <span id="page-8-0"></span>2.2 De monitor bedienen

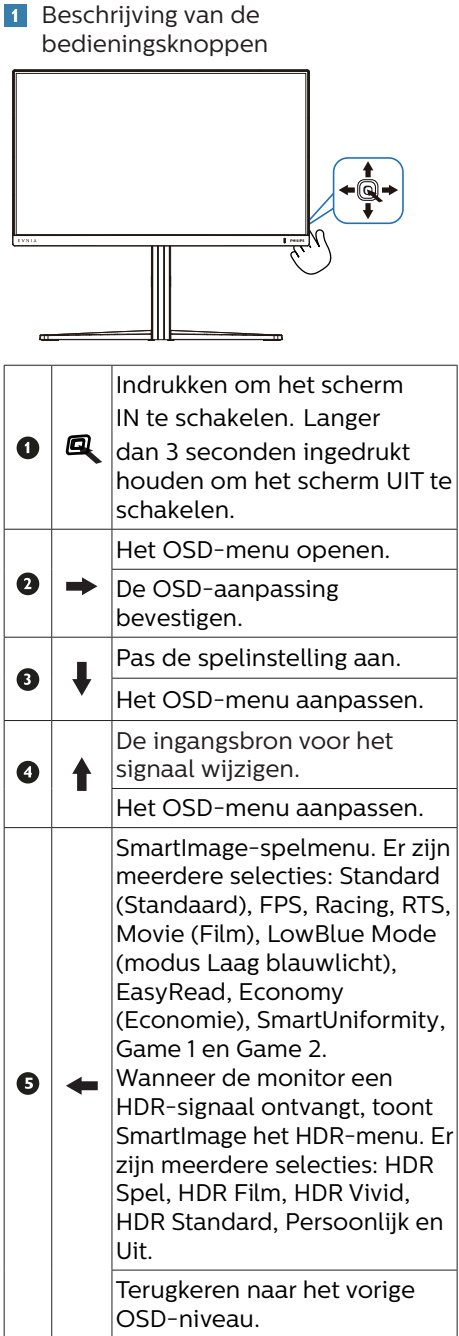

## 2 Beschrijving van On-Screen Display

## Wat is een OSD (On-Screen Display)?

OSD (On-Screen Display) is een functie van alle Philips LCD-schermen. Met deze functie kan een eindgebruiker de schermprestaties aanpassen of functies van de schermen direct selecteren via een instructievenster op het scherm. Een gebruiksvriendelijke OSD-interface zoals hieronder, wordt weergegeven:

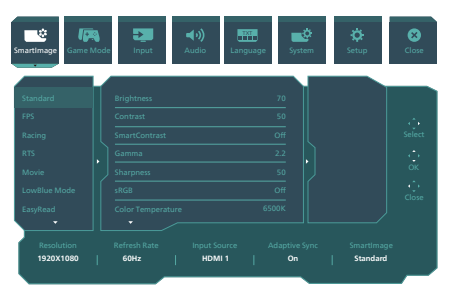

Eenvoudige basisinstructies op de bedieningsknoppen

Gebruik om het OSD-menu op dit Philips-scherm te openen de schakelknop achterop de rand van het scherm. De enkele knop werkt als een joystick. Om de aanwijzer te verplaatsen, schuift u de knop in vier richtingen. Druk op de knop om de gewenste optie te selecteren.

### Het OSD-menu

Hieronder vindt u een algemeen overzicht van de structuur van On-Screen Display. U kunt dit als referentie gebruiken als u later met de verschillende aanpassingen werkt.

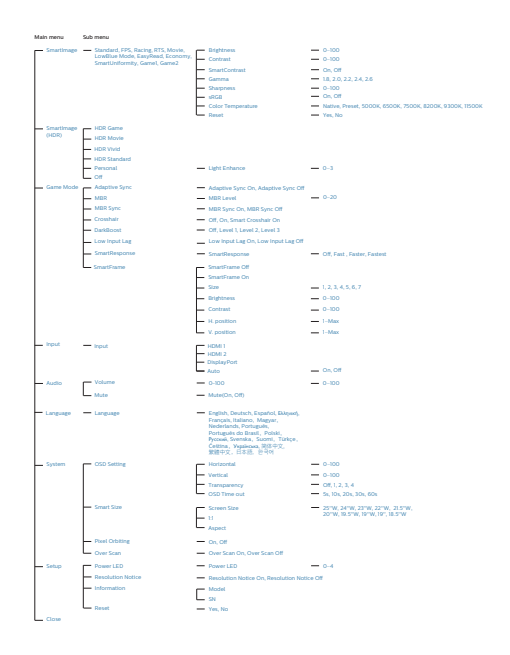

## **Opmerking**

• Deze Philips-monitor is gecertificeerd met voor AMD FreeSync™. De technologie wordt gebruikt om de verversingssnelheid van de monitor af te stemmen op de grafische kaarten. Met aanbod van de soepelste gaming-ervaring door het reduceren of wegnemen van schokken, tearing en haperen.

Door het inschakelen van Adaptive-Sync vanuit het OSD-menu wordt de juiste technologie automatisch geactiveerd afhankelijk van de grafische kaart die is geïnstalleerd op uw computer:

- Bij het gebruik van een AMD Radeon grafische kaart wordt FreeSync ingeschakeld.
- Ga naar www.philips.com/support voor het downloaden van de meest recente versie van de folder voor meer informatie over FreeSync certificering.

## **B** Melding van de resolutie

Dit scherm is ontworpen voor optimale prestaties met de oorspronkelijke resolutie, 1920 x 1080. Als het scherm wordt ingeschakeld met een andere resolutie, wordt er een waarschuwing op het scherm weergegeven: Use 1920 x 1080 for best results.

Deze waarschuwing kan worden uitgeschakeld onder Instellingen in het OSD-menu.

## **4** Firmware

De over-the-air (OTA)-firmware-update vindt plaats via de SmartControlsoftware en kan gemakkelijk worden gedownload via de Philips-website. Wat doet SmartControl? Het is een aanvullende software die helpt bij regelen van de foto-, audio- en de andere grafische instellingen op het scherm van de monitor.

In het gedeelte "Setup (Instelling)" kunt u controleren welke firmwareversie u momenteel hebt en of u wel of niet moet upgraden. Het is bovendien belangrijk om op te merken dat de firmware-upgrades moeten plaatsvinden via de SmartControlsoftware. Het is noodzakelijk om verbonden te zijn met een netwerk bij het bijwerken van de firmware op SmartControl over-the-air (OTA).

## **5** Fysieke functie

## Kantelen

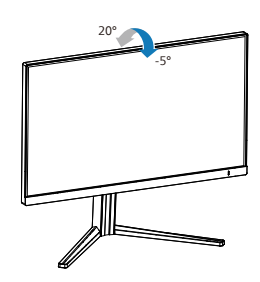

### Draaivoet

# -30° +30°

## Hoogteafstelling

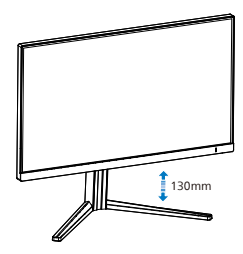

## Roteren

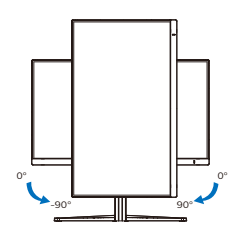

## **A** Waarschuwing

- Voor het vermijden van mogelijke schade aan het scherm, bijvoorbeeld het loskomen van het paneel, moet u ervoor zorgen dat de monitor niet meer dan -5 graden omlaag kantelt.
- Druk niet op het scherm bij het aanpassen van de hoek van de monitor. Pak alleen de rand vast.

## <span id="page-11-0"></span>2.3 Verwijder de monitorvoet voor VESA-montage

Volg de onderstaande instructies voordat u begint met het demonteren van de monitorvoet, om eventuele schade of letsel te voorkomen.

1. Leg de monitor met het scherm omlaag op een effen oppervlak. Let op dat u het scherm niet krast of beschadigt.

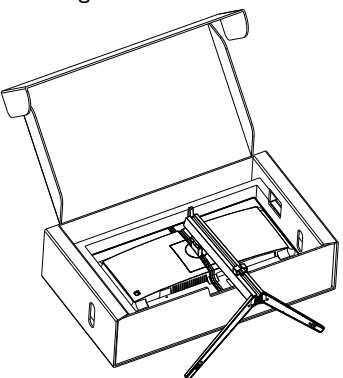

2. Houd de ontgrendelknop ingedrukt, kantel de voet en schuif deze naar buiten.

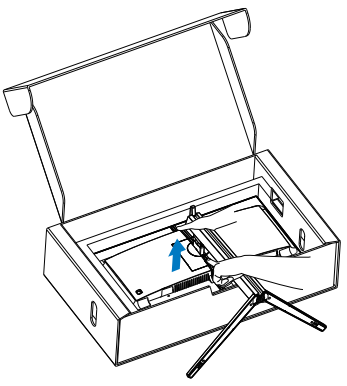

## $\ominus$  Opmerking

Deze monitor ondersteunt een 100mm x 100mm VESA-compatibele montageinterface. VESAmontageschroef M4. Neem altijd contact op met de fabrikant voor een wandmontage.

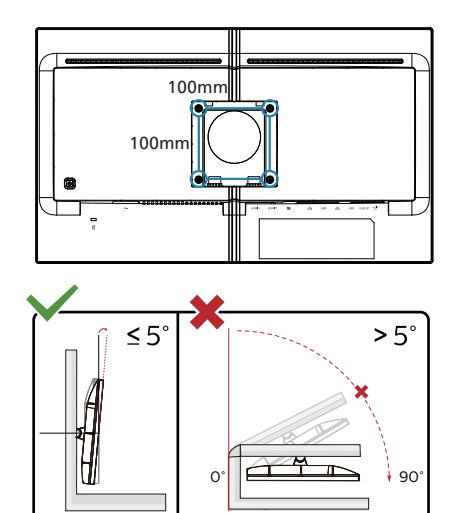

\* Het display-ontwerp kan anders zijn dan als geïllustreerd.

## **Waarschuwing**

- Voor het vermijden van mogelijke schade aan het scherm, bijvoorbeeld het loskomen van het paneel, moet u ervoor zorgen dat de monitor niet meer dan -5 graden omlaag kantelt.
- Druk niet op het scherm bij het aanpassen van de hoek van de monitor. Pak alleen de rand vast.

## <span id="page-12-0"></span>**3. Beeldoptimalisatie**

## 3.1 SmartImage

## **1** Wat is het?

SmartImage geeft voorinstellingen die de weergave optimaliseren voor verschillende soorten inhoud, waarbij de helderheid, contrast, kleur en scherpte dynamisch in real time worden aangepast. Wanneer u werkt met teksttoepassingen, beelden weergeeft of een video bekijkt, biedt Philips SmartImage fantastische, geoptimaliseerde monitorprestaties.

## 2 Waarom heb ik het nodig?

U wilt een monitor die een geoptimaliseerde weergave biedt van al uw favoriete inhoudstypes. De SmartImage-software past de helderheid, het contrast, de kleur en de scherpte dynamisch aan in real time om de kijkervaring met uw monitor te verbeteren.

## **B** Hoe werkt het?

SmartImage is een exclusieve,

toonaangevende technologie van Philips die de inhoud op uw scherm analyseert. Op basis van het scenario dat u selecteert, verbetert SmartImage op een dynamische manier het contrast, de kleur, de verzadiging en de scherpte van beelden om de weergegeven inhoud te verbeteren, en dit alles in real time met één druk op de knop.

4 Hoe activeer ik SmartImage?

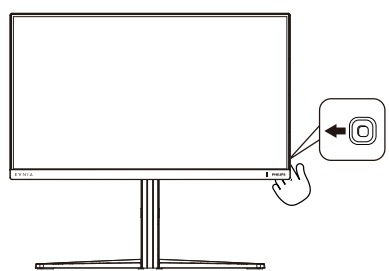

- 1. Druk naar links om de SmartImage OSD-menu te openen.
- 2. Ga omhoog of omlaag om te kiezen uit FPS, Racing, RTS, Game 1, Game 2, LowBlue-modus, SmartUniformity en Uit.
- 3. Het menu van SmartImage blijft 8 seconden op het scherm staan. U kunt ook naar rechter schakelen om de keuze te bevestigen.

Er zijn meerdere selecties: Standard (Standaard), FPS, Racing, RTS, Movie (Film), LowBlue Mode (modus Laag blauwlicht), EasyRead, Economy (Economie), SmartUniformity, Game 1 en Game 2.

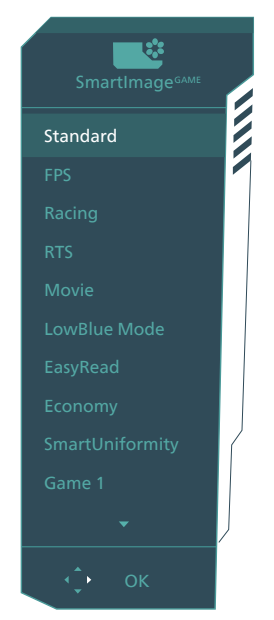

**Standard (Standaard): Verbetert** de tekst en houdt de helderheid laag voor een betere leesbaarheid en minder belasting op de ogen. Hiermee wordt de leesbaarheid en de productiviteit aanmerkelijk verbeterd terwijl u werkt met spreadsheets, PDF-bestanden, gescande artikelen en andere gebruikelijke kantoortoepassingen.

- **• FPS:** Voor het spelen van FPS (First Person Shooters) games. Verbetert de details in zwarte niveaus van duistere thema's.
- **• Racing:** Voor het spelen van racegames. Levert de snelste reactietijd en een hoge kleurverzadiging.
- **• RTS:** Voor het spelen van RTS (Real Time Strategy) games, een door de gebruiker geselecteerd deel kan wordengemarkeerd voor RTS-games (via SmartFrame). De beeldkwaliteit kan worden aangepast voor het gemarkeerde deel.
- **• Movie (Film):** Verbeterde helderheid, diepere kleurverzadiging, dynamisch contrast en een messcherp beeld toont alle details in de donkere partijen van uw video's zonder dat de kleuren verdwijnen in de lichtere partijen van het beeld. Er blijven dynamische natuurlijke waarden voor de ultieme videoweergave.
- **• LowBlue Mode (modus Laag blauwlicht):** Modus Laag blauwlicht voor gemakkelijke productiviteit op de ogen. Onderzoeken hebben aangetoond dat UV-stralen oogschade kunnen veroorzaken, Ook blauwlichtstralen met korte golflengte kunnen oogschade veroorzaken en het gezichtsvermogen na verloop van tijd te beïnvloeden. De instelling Modus Laag blauwlicht van Philips, ontwikkeld voor uw welzijn, gebruikt een slimme softwaretechnologie om schadelijk kortgolvig blauw licht te verminderen.
- **• EasyRead:** Helpt het lezen verbeteren van op tekst gebaseerde applicaties zoals PDF-ebooks. Door een speciaal algoritme toe te passen dat het contrast en de randscherpte van tekstinhoud verhoogt, wordt

het scherm geoptimaliseerd voor ontspannen lezen door de helderheid, het contrast en de kleurtemperatuur van de monitor aan te passen.

- **• Economy (Economie):** In dit profiel worden helderheid en contrast bijgesteld en de verlichting verbeterd voor de juiste weergave van dagelijkse kantoortoepassingen en minder energieverbruik.
- **• SmartUniformity:** Wisselingen in helderheid en kleur op verschillende delen van een scherm komen vaak voor bij LCD-schermen. Uniformiteit wordt gewoonlijk gemeten rond de 75-80 %. Door de functie Philips SmartUniformity in te schakelen, neemt de uniformiteit toe tot boven de 95%. Dit zorgt voor consistenter en waarheidsgetrouwer beelden.
- **• Game 1:** Gebruikersvoorkeuren opgeslagen als Game 1.
- **• Game 2:** Gebruikersvoorkeuren opgeslagen als Game 2.

Wanneer deze display een HDR-signaal ontvangt van het verbonden apparaat, selecteert u een beeldmodus die het beste past bij uw behoeften.

Er zijn meerdere selecties: HDR Spel, HDR Film, HDR Vivid, HDR Standard, Persoonlijk en Uit.

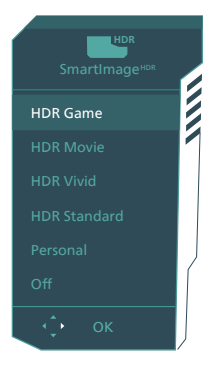

- <span id="page-14-0"></span>**• HDR Spel:** Ideale instelling voor het optimaliseren van spelen van videogames. Met helderder wit en donkerder zwart is de gaming-scène levendig en onthult het meer details, en ziet u gemakkelijk vijanden die zich verbergen in een donkere hoek en schaduwen.
- **• HDR Film:** Ideale instelling voor het bekijken van HDR-film. Levert beter contrast en helderheid voor een meer realistische en meeslepende weergave-ervaring.
- **• HDR Vivid:** Versterkend rood, groen en blauw voor levensechte beelden.
- **• HDR Standard:** Ondersteuning van  $HDR 10.$
- **• Persoonlijk:** Pas contrast en helderheid aan
- **• Uit:** Geen optimalisatie door SmartImage HDR.

## **Opmerking:**

Voor het uitschakelen van de HDR-functie, schakelt u uit vanuit invoerapparaat en de inhoud ervan.

Inconsistente HDR-instellingen tussen invoerapparaat en monitor kunnen zorgen voor onbevredigende beelden.

## 3.2 SmartContrast

## **1** Wat is het?

Unieke technologie die de getoonde gegevens dynamisch analyseert en automatisch de contrastverhouding van een monitor optimaliseert voor maximale helderheid en genot, met een hogere verlichting voor heldere, scherpere en duidelijke beelden of juist minder verlichting voor beelden op een donkere achtergrond.

## **2** Waarom heb ik het nodig?

U wilt de beste visuele heldergheid en het beste zichtcomfort, ongeacht welke gegevens u toont. SmartContrast stelt het contrast en de achtergrondverlichting dynamisch bij voor een helder, duidelijk en scherp spel of videobeeld en een duidelijk leesbare tekst voor het kantoor. Door het energieverbruik te verminderen, bespaart u energie en verlengt u de levensduur van de monitor.

## **B** Hoe werkt het?

Wanneer u SmartContrast activeert, analyseert deze de inhoud die u weergeeft in real time om kleuren aan te passen en de intensiteit van de achtergrondverlichting te beheren. Deze functie zal het contrast dynamisch verbeteren voor een fantastische entertainmentervaring tijdens het weergeven van video's of het spelen van games.

## <span id="page-15-0"></span>**4. AMD FreeSync™ Premium**

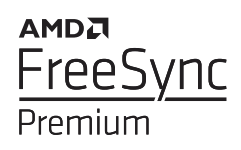

PC-gaming was lange tijd niet perfect, omdat GPU's en monitoren in een verschillend tempo verversen. Soms kan een GPU vele nieuwe afbeeldingen renderen tijdens één update van de monitor, en geeft de monitor delen van elke afbeelding weer als een enkel beeld. Dit heet 'tearing'. Gamers kunnen tearing herstellen met een functie die 'v-sync' heet, maar het beeld kan schokkerig worden als de GPU moet wachten tot de monitor nieuwe afbeeldingen levert met een update.

De gevoeligheid van de muis en het aantal frames per seconde worden ook teruggebracht met v-sync. AMD FreeSync™ Premium-technologie voorkomt al deze problemen omdat de GPU de monitor updatet zodra er een nieuwe afbeelding klaar is. Dit levert ongelooflijk vloeiende, responsieve games zonder tearing op voor gamers.

Dit zijn de videokaarten die compatibel zijn.

- Besturingssysteem
	- **•** Windows 11/10/8.1/8
- Grafische kaart: R9 290/300-serie & R7 260-serie
	- **•** AMD Radeon R9 300-serie
	- **•** AMD Radeon R9 Fury X
	- **•** AMD Radeon R9 360
	- **•** AMD Radeon R7 360
	- **•** AMD Radeon R9 295X2
- **•** AMD Radeon R9 290X
- **•** AMD Radeon R9 290
- **•** AMD Radeon R9 285
- **•** AMD Radeon R7 260X
- **•** AMD Radeon R7 260
- Processor A-serie desktop en mobiliteits-APU's
	- **•** AMD A10-7890K
	- **•** AMD A10-7870K
	- **•** AMD A10-7850K
	- **•** AMD A10-7800
	- **•** AMD A10-7700K
	- **•** AMD A8-7670K
	- **•** AMD A8-7650K
	- **•** AMD A8-7600
	- **•** AMD A6-7400K
	- **•** AMD RX 6500 XT
	- **•** AMD RX 6600 XT
	- **•** AMD RX 6700 XT
	- **•** AMD RX 6750 XT
	- **•** AMD RX 6800
	- **•** AMD RX 6800 XT
	- **•** AMD RX 6900 XT

## <span id="page-16-0"></span>**5. HDR**

## HDR-instellignen in Windows11

### **Stappen**

- 1. Rechtsklik op het bureaublad, druk op Enter om de beeldscherminstellingen weer te geven
- 2. Selecteer het scherm/de monitor
- 3. Selecteer een beeldscherm dat geschikt is voor HDR onder Uw beeldschermen herschikken.
- 4. Selecteer Windows HD Kleurinstellingen.
- 5. Stel de Helderheid in voor SDRcontent

## **Opmerking:**

Hiervoor is Windows11 nodig, voer altijd een upgrade uit naar de meest recente versie.

De koppeling hieronder is voor aanvullende informatie op de officiele website van Microsoft. [https://support.microsoft.com/en](https://support.microsoft.com/en-au/help/4040263/windows-10-hdr-advanced-color-settings)[au/help/4040263/windows-10-hdr](https://support.microsoft.com/en-au/help/4040263/windows-10-hdr-advanced-color-settings)[advanced-color-settings](https://support.microsoft.com/en-au/help/4040263/windows-10-hdr-advanced-color-settings)

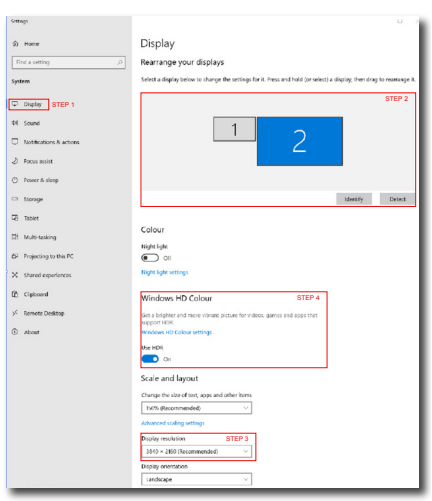

⋒ Windows HD Colour settings Stream HDR video Yes **Hen HDP**  $V_{\text{max}}$ Use WCG apps Yes **Health**  $\blacksquare$ Stream HDR Video  $\overline{\mathbf{D}}$  on This display can play streaming HDR video when available. For best results, play HDR videos full screen Learn more The preview video below shows you what video will look like with your<br>current video settings. Move this window to the display you're adjusting to get an accurate preview HDR/SDR brightness balance STEP 5<br>Move this window to the display that you're adjusting. Then adjust the HDR/SDR brightness balance hightness balance between the two images. ays, this sett On external HDR lects the brightness of stand On external HDR displays, this setting affects the brightness of stan<br>dynamic range (SDR) content relative to high dynamic range (HDR) cantent. **Opmerking:** Voor het uitschakelen van de HDR-functie, schakelt u uit vanuit invoerapparaat en de inhoud ervan. Inconsistente HDR-instellingen tussen invoerapparaat en monitor kunnen zorgen voor onbevredigende beelden.

**Sellings**  $\sqrt{2}$ 

## <span id="page-17-0"></span>**6. Ontwerpen voor het voorkomen van mputervisiesyndroom (CVS)**

De Philips-monitor is ontworpen voor het voorkomen van vermoeide ogen als gevolg van langdurig computergebruik. Volg de onderstaande instructies en gebruik de Philips-monitor voor het efficiënt reduceren van vermoeidheid en maximale productiviteit.

- 1. Juiste omgevingsverlichting:
	- Afstellen van de omgevingsverlichting vergelijkbaar als die van de helderheid van uw scherm, vermijd fluorescerende verlichting. en oppervlakken die niet teveel licht reflecteren.
	- De helderheid en het contrast afstellen op het juiste niveau.
- 2. Goede werkgewoontes:
	- Overmatig gebruik van de monitor kan leiden tot ongemak van de ogen. Het is beter om vaker korte pauzes te nemen bij uw werkstation dan minder vaak langere pauzes. Een pauze van bijvoorbeeld 5-10 minuten na 50-60 minuten ononderbroken gebruik van het scherm is waarschijnlijk beter dan om de twee uur een pauze van 15 minuten.
	- Kijken naar iets op variërende afstanden na een lange periode van focussen op het scherm.
	- Uw ogen voorzichtig sluiten en rollen om te ontspannen.
	- Vaak bewust knipperen tijdens het werk.
	- Rek voorzichtig uw nek, en kantel uw hoofd langzaam naar voren, naar achteren en naar de zijkant voor verlichting van de pijn.
- 3. Ideale werkhouding
	- Wijzig de positie van uw scherm naar de juiste hoogte en hoek overeenkomstig uw lengte.
- 4. Kies een Philips-monitor die prettig voor de ogen is.
	- Antireflectiescherm: Het antireflectiescherm reduceert op efficiënte wijze enige vervelende en verstorende reflecties die leiden tot vermoeide ogen.
	- Ontwerpen met flikkervrije technologie voor het regelen van helderheid en het reduceren van flikkering voor comfortabeler kijken.
	- LowBlue-modus: Blauw licht kan leiden tot vermoeide ogen. Met de Philips LowBlue-modus kunt u verschillende niveaus voor het blauwlichtfilter instellen voor een groot aantal verschillende werksituaties.
	- EasyRead-modus voor een leeservaring als op papier, waarbij een comfortabelere kijkervaring wordt gegeven bij het lezen van lange documenten op het scherm.

## <span id="page-18-0"></span>**7. Technische specificaties**

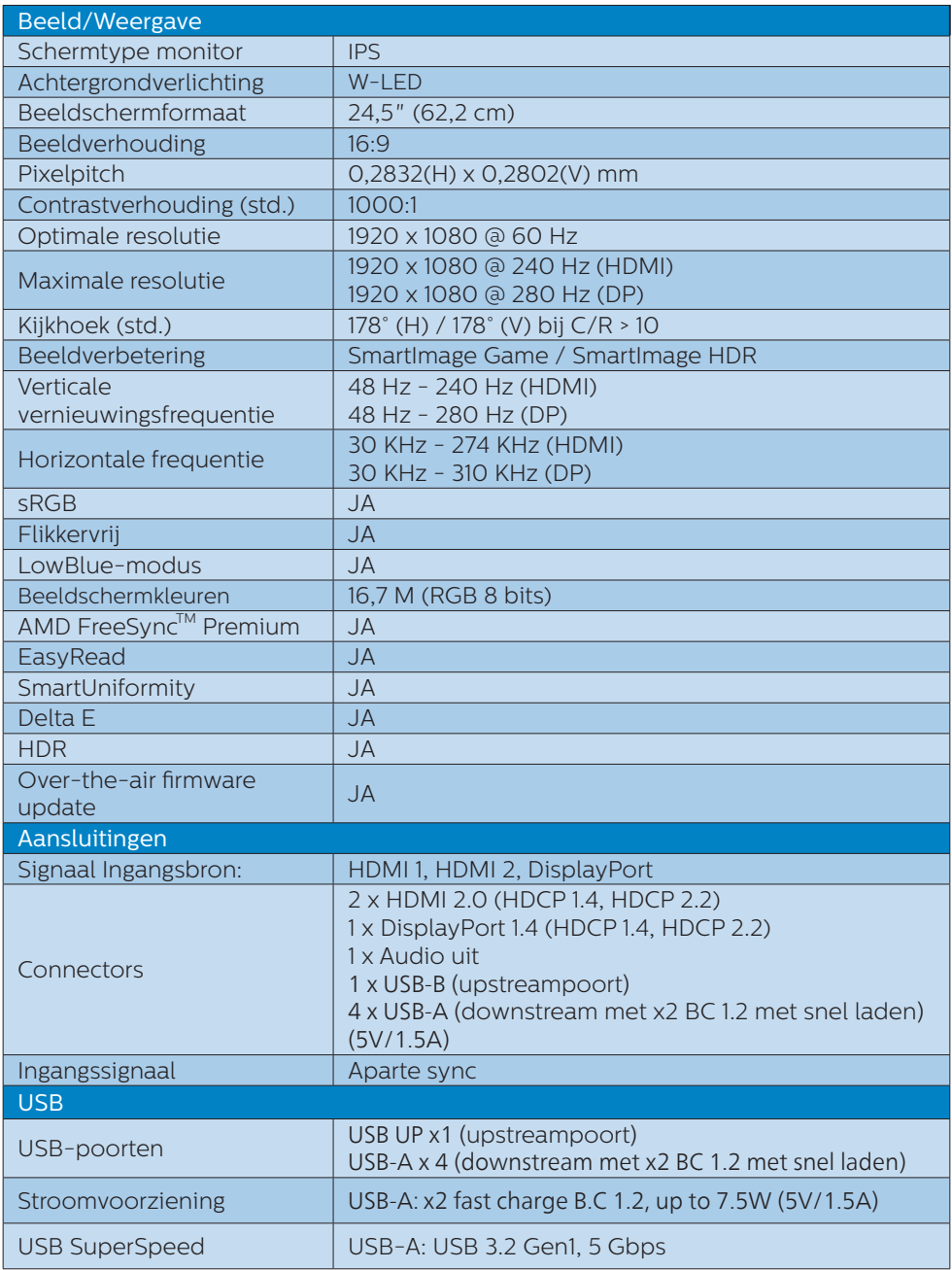

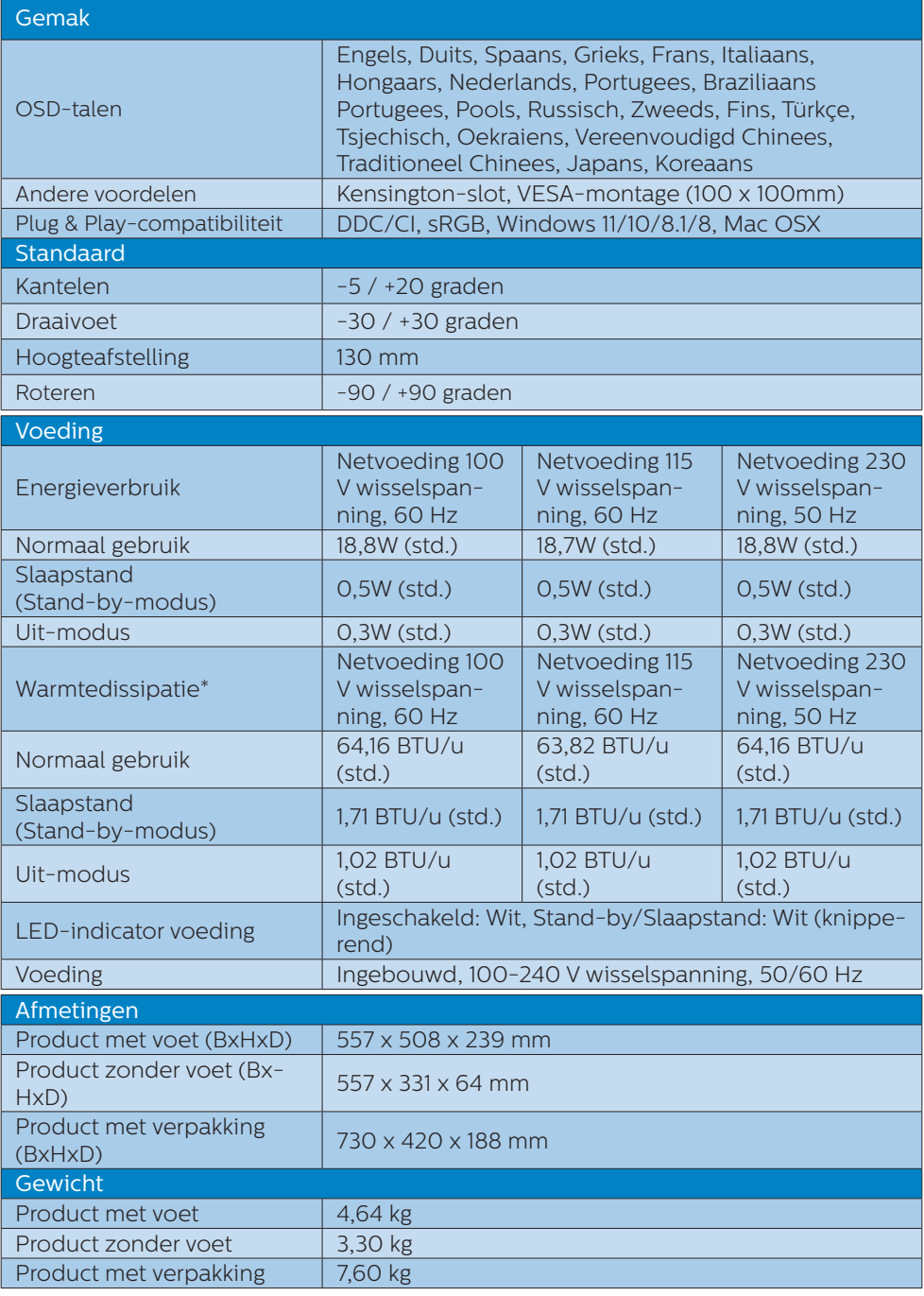

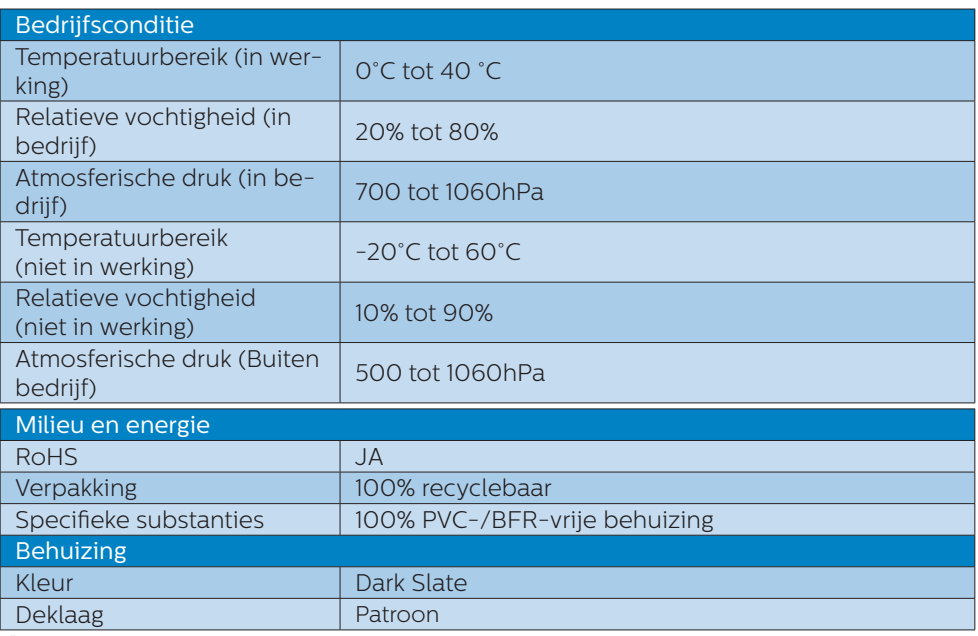

## **Opmerking**

1. Deze gegevens kunnen zonder voorafgaande kennisgeving worden gewijzigd. Ga naar<www.philips.com/support>om de laatste versie van de folder te downloaden.

2. SmartUniformity en Delta E-informatibladen zijn meegeleverd in de doos.

3. Voor het bijwerken van de firmware van de monitor naar de meest recente versie, moet u de SmartControl-software downloaden van de Philips-website. Het is noodzakelijk om verbonden te zijn met een netwerk bij het bijwerken van de firmware op SmartControl over-the-air (OTA).

## <span id="page-21-0"></span>7.1 Resolutie en vooringestelde standen

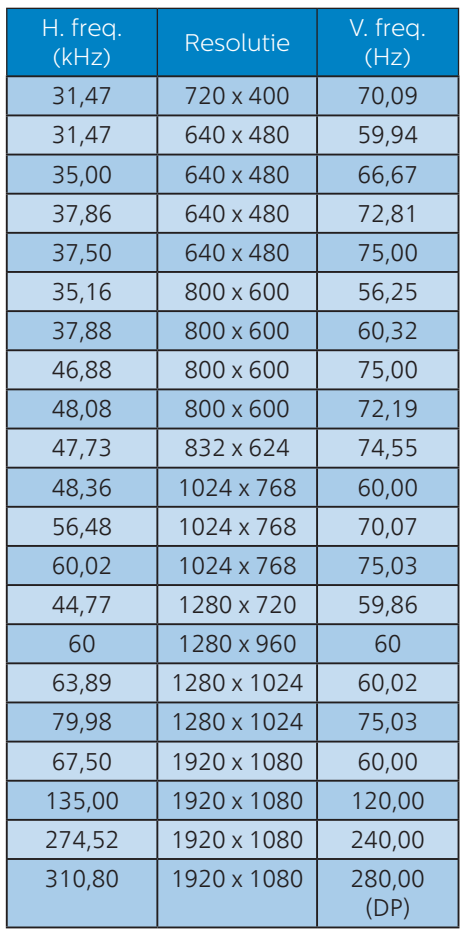

## **Opmerking**

Houd er rekening mee dat het scherm het beste resultaat geeft bij de oorspronkelijk resolutie van 1920 x 1080. Volg dit advies voor de resolutie om de beste weergavekwaliteit te verkrijgen.

Voor de beste uitgangsprestatie moet u er altijd voor zorgen dat uw grafische kaart de maximum resolutie en vernieuwingsfrequentie van deze Philipsdisplay kan bereiken.

## <span id="page-22-0"></span>**8. Voedingsbeheer**

Als uw computer is uitgerust met een VESA DPM-compatibele grafische kaart of de daarbij behorende software, kan de monitor automatisch het energieverbruik verminderen als deze niet in gebruik is. Komt er dan invoer van een toetsenbord, muis of ander invoerapparaat, wordt de monitor automatisch geactiveerd. Onderstaande tabel toont het energieverbruik en de wijze waarop de energiebesparing gesignaleerd wordt:

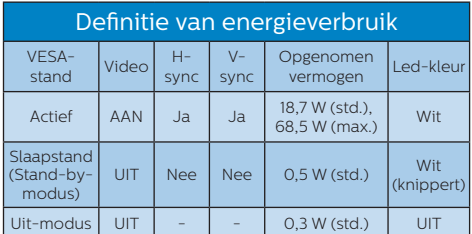

De volgende instelling wordt gebruikt om het stroomverbruik op deze monitor te meten.

- Oorspronkelijke resolutie: 1920 x 1080
- Contrast: 50%
- Helderheid: 70%
- Kleurtemperatuur: 6500k met volledig wit patroon

## **Opmerking**

Deze gegevens kunnen worden gewijzigd zonder kennisgeving.

## <span id="page-23-1"></span><span id="page-23-0"></span>**9. Klantenzorg en garantie**

## 9.1 Het beleid van Philips m.b.t. pixeldefecten in platte beeldschermen

Philips streeft ernaar producten van de hoogste kwaliteit te leveren. Wij gebruiken een aantal van de meest geavanceerde productieprocessen in de branche en oefenen strikte kwaliteitscontrole uit. Defecte pixels of subpixels op de TFT-schermen die voor platte monitorschermen gebruikt worden, zijn echter soms niet te vermijden. Geen enkele fabrikant kan garanderen dat alle schermen vrij zijn van pixeldefecten, maar Philips garandeert dat elke monitor die een onaanvaardbaar aantal defecten heeft, onder garantie zal worden gerepareerd of vervangen. Deze mededeling geeft uitleg over de verschillende soorten pixeldefecten en definieert het aanvaardbare defectenniveau voor elk soort. Om in aanmerking te komen voor reparatie of vervanging onder garantie, moet het aantal defecte pixels op een TFT-scherm deze aanvaardbare niveaus overstijgen. Bijvoorbeeld niet meer dan 0,0004 % van de subpixels in een monitor mag defect zijn. Omdat sommige soorten of combinaties van pixeldefecten eerder opgemerkt worden dan anderen, stelt Philips bovendien de kwaliteitsnormen daarvoor nog hoger. Deze garantie is wereldwijd geldig.

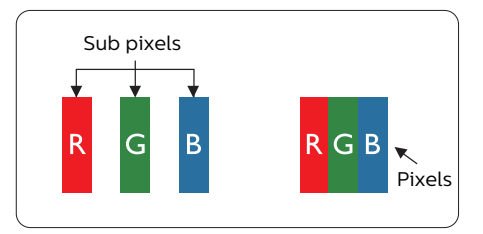

### Pixels en subpixels

Een pixel, of beeldelement, is samengesteld uit drie subpixels in de hoofdkleuren rood, groen en blauw. Een groot aantal pixels samen vormen een beeld. Wanneer alle subpixels van een pixel verlicht zijn, verschijnen de drie gekleurde subpixels samen als een enkele witte pixel. Wanneer ze allemaal donker zijn, verschijnen de drie gekleurde subpixels samen als één zwarte pixel. Andere combinaties van verlichte en donkere subpixels verschijnen als enkele pixels van andere kleuren.

#### Soorten pixeldefecten

Pixel- en subpixeldefecten verschijnen op verschillende manieren op het scherm. Er zijn twee categorieën pixeldefecten en een aantal verschillende soorten subpixeldefecten in elke categorie.

### Lichte punt-defecten

Lichte punten verschijnen als pixels of subpixels die altijd verlicht of 'aan' staan. Dit betekent dat een licht punt een subpixel is die duidelijk afsteekt op het scherm als de monitor een donker patroon weergeeft. Dit zijn de mogelijke soorten defecten van lichte punten.

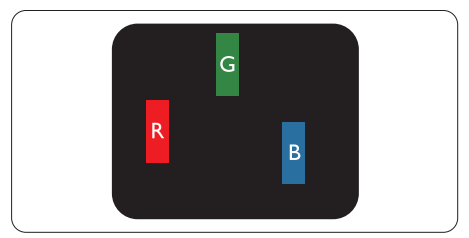

Eén verlichte rode, groene of blauwe subpixel.

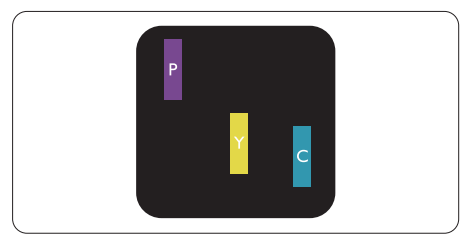

Twee naast elkaar gelegen verlichte subpixels:

- Rood + Blauw = Paars
- Rood + Groen = Geel
- Groen + Blauw = Cyaan (lichtblauw)

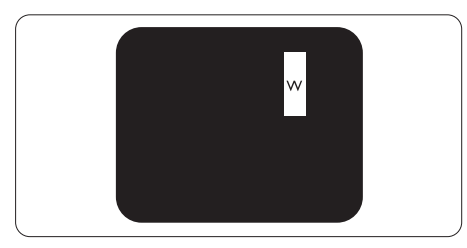

Drie naast elkaar gelegen verlichte subpixels (één witte pixel).

## $\ominus$  Opmerking

Een rood of blauw licht punt moet meer dan 50 procent helderder zijn dan aangrenzende punten, terwijl een groen licht punt 30 procent helderder is dan aangrenzende punten.

## Zwarte puntdefecten

Zwarte punten verschijnen als pixels of subpixels die altijd donker of 'uit' staan. Dat wil zeggen dat een zwarte pixel een subpixel is die op het scherm opvalt als

de monitor een lichtpatroon weergeeft. Dit zijn de mogelijke soorten zwarte punt-defecten.

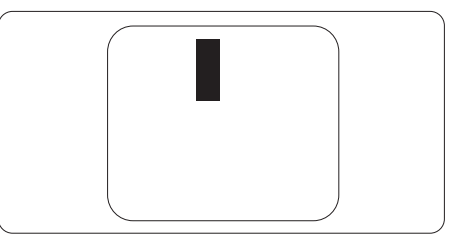

## Nabijheid van pixeldefecten

Omdat pixel- en subpixeldefecten van hetzelfde soort die dicht bij elkaar in de buurt zijn eerder opgemerkt kunnen worden, specificeert Philips ook de toleranties voor de nabijheid van pixeldefecten.

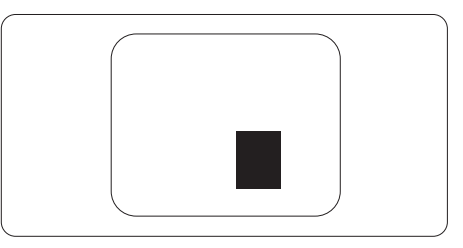

## Pixeldefecttoleranties

Om in aanmerking te komen voor reparatie of vervanging als gevolg van defecte pixels tijdens de garantieperiode, moet een TFT-scherm in een monitor van Philips defecte pixels of subpixels hebben die de tolerantie in de volgende tabel overschrijden.

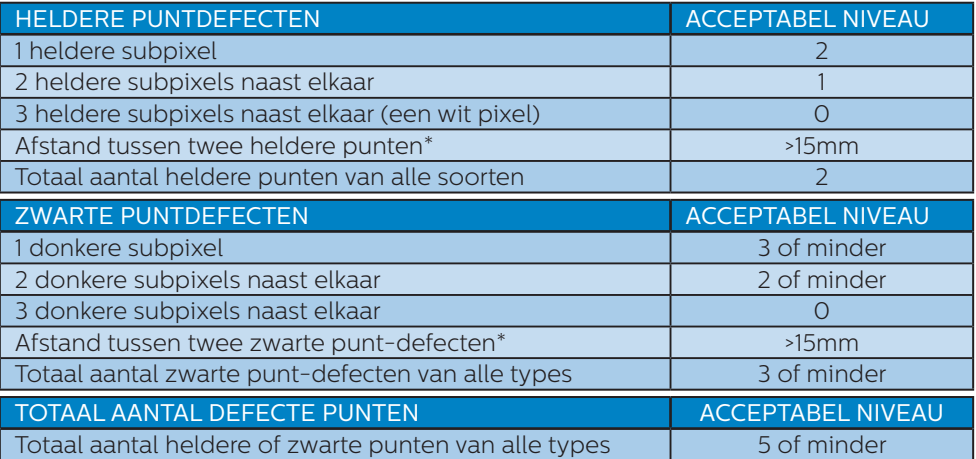

## Opmerking

1 of 2 defecte subpixels naast elkaar komen overeen met 1 defect punt2

## <span id="page-26-0"></span>9.2 Klantenzorg en garantie

Voor informatie over de garantiedekking en de vereisten voor extra ondersteuning die geldig is voor uw regio, kunt u terecht op de website<www.philips.com/support> of kunt u contact opnemen met uw lokaal Philips Customer Care-centrum.

Voor garantieperiode raadpleegt u de Garantieverklaring in de handleiding met belangrijke informatie.

Als u voor een uitgebreide garantie uw algemene garantieperiode wilt uitbreiden, wordt een Buiten garantie-servicepakket aangeboden via ons servicecentrum.

Als u gebruik wilt maken van deze service, moet u de service aanschaffen binnen 30 kalenderdagen na uw originele aankoopdatum. Tijdens de uitgebreide garantieperiode, omvat de service het ophalen, repareren en terugsturen, maar de gebruiker zal verantwoordelijk zijn voor alle opgelopen kosten.

Als de erkende servicepartner de vereiste reparaties niet kan uitvoeren onder het aangeboden uitgebreide garantiepakket, zullen wij indien mogelijk alternatieve oplossingen zoeken voor u, tot en met de uitgebreide garantieperiode die u hebt aangeschaft.

Neem contact op met een vertegenwoordiger van de Philips klantenservice of met een lokaal contactcentrum (via het klantnummer) voor meer details.

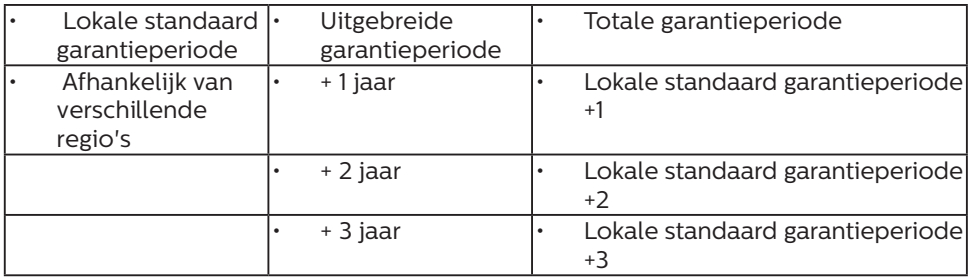

Het Philips-klantnummer is onderaan vermeld.

\*\*Bewijs van originele aankoop en uitgebreide garantieaankoop vereist.

## **Opmerking**

Se venligst oplysningerne i vejledningen for servicehotlinen i dit område, som kan findes på Philips' hjemmeside.

## <span id="page-27-1"></span><span id="page-27-0"></span>**10.Problemen oplossen & veelgestelde vragen**

## 10.1 Problemen oplossen

Deze pagina behandelt de problemen die u als gebruiker zelf kunt oplossen. Kunt u aan de hand hiervan uw probleem niet oplossen, neem dan contact op met een servicevertegenwoordiger van Philips.

## Algemene problemen

#### Geen beeld (voedings-LED niet opgelicht)

- Zorg ervoor dat het netsnoer op het stopcontact aangesloten is en achterop het scherm.
- Zorg er eerst voor dat de aan/uitknop aan de achterkant van de display in de stand UIT staat, en druk het vervolgens naar de stand AAN.

## Geen beeld (voedings-LED is wit)

- Zorg ervoor dat de computer ingeschakeld is.
- Controleer of de signaalkabel is aangesloten op de computer.
- Controleer of er geen pinnen van de schermkabel verbogen zijn. Buig ze voorzichtig recht of vervang de kabel.
- De energiebesparing kan actief zijn

## Het scherm vermeldt het volgende

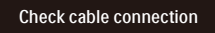

- Controleer of de signaalkabel is aangesloten op de computer. (zie ook de snelle installatiegids).
- Controleer of er geen pinnen van de schermkabel verbogen zijn.

• Zorg ervoor dat de computer ingeschakeld is aangesloten op de computer.

#### Zichtbare tekens van rook of vonken

- Voer geen stappen uit van de probleemoplossing
- Koppel de monitor onmiddellijk los van de voedingsbron voor uw veiligheid
- Neem onmiddellijk contact op met de klantendienst van Philips.
- 2 Beeldproblemen

## Beeld trilt op het scherm

• Controleer of de signaalkabel goed op de videokaart van de computer bevestigd is.

### Het beeld is wazig, onduidelijk of te donker

Stel contrast en helderheid bij met het OSD-menu.

### Er verschijnt een "nabeeld" of "geestbeeld" door "inbranden", zelfs na het uitschakelen.

- Een ononderbroken weergave van stilstaande of statische beelden gedurende een langere periode kan een "ingebrand beeld", "nabeeld" of "schaduwbeeld" veroorzaken. "Inbranden", "nabeelden" of "spookbeelden" is een bekend verschijnsel in de technologie van LCD-schermen. In de meeste gevallen verdwijnt dit "ingebrand beeld", "nabeeld" of "schaduwbeeld" geleidelijk enige tijd nadat de voeding werd uitgeschakeld.
- Activeer altijd een programma met een bewegende schermbeveiliging wanneer u het scherm onbewaakt achterlaat.
- Activeer altijd een programma voor het periodiek vernieuwen van het

<span id="page-28-0"></span>scherm als het LCD-scherm een onveranderd statisch beeld toont.

• Het niet inschakelen van schermbeveiliging of een toepassing die het scherm periodiek ververst, kan ernstige tekenen van "inbranden", "nabeelden" de "spookbeelden" veroorzaken, die niet verdwijnen en die niet hersteld kunnen worden. Dergelijke schade wordt niet door de garantie gedekt.

### Beeld is vervormd. Tekst is wazig en gerafeld.

• Zet de beeldresolutie van de computer op dezelfde waarde als de aanbevolen waarde voor het scherm.

Groene, rode, blauwe, zwarte en witte punten op het scherm

• De resterende punten zijn een normaal kenmerk van de LCD-schermen die in de moderne technologie worden gebruikt. Raadpleeg het pixelbeleid voor meer informatie.

## \*Het "voedingslampje" is te sterk en stoort

• U kunt het voedingslampje aanpassen met de instelling voor de voedings-LED in het OSD-hoofdmenu.

Raadpleeg voor meer hulp de

contactgegevens voor Service vermeld in de handleiding met belangrijke informatie en neem contact op met de vertegenwoordiger van de klantenservice van Philips.

## \* Functionaliteit verschilt afhankelijk van het scherm.

## 10.2 Algemene veelgestelde vragen

- V1: Wat moet ik doen als het scherm na installatie het bericht "Cannot display this video mode" (Kan deze videomodus niet weergeven) toont?
- Ant.: De aanbevolen resolutie voor dit scherm: 1920 x 1080 .
- Maak alle kabels los en sluit de computer aan op het scherm dat u vroeger gebruikte.
- Selecteer in het startmenu van Windows: Instellingen/Configuratiescherm. Selecteer het pictogram Beeldscherm in het Configuratiescherm. Selecteer het tabblad Instellingen in het venster Eigenschappen voor Beeldscherm. Verplaats de schuifregelaar in het vak Beeldschermresolutie naar 1920 x 1080 pixels.
- Klik op "Geavanceerde eigenschappen" en zet de Vernieuwingsfrequentie op 60 Hz. Klik daarna op OK.
- Herstart de computer en herhaal stappen 2 en 3 om te controleren of de pc nu is ingesteld op 1920 x 1080.
- Sluit de computer weer af, verwijder het oude scherm en sluit het Philips lcdscherm weer aan.
- Zet het scherm en daarna de computer weer aan.

#### V2: Wat is de aanbevolen vernieuwingsfrequentie voor een lcd-monitor?

Ant.: De aanbevolen vernieuwingsfrequentie in LCDmonitoren is 60 Hz In geval van storingen op het scherm, kunt u dit instellen op 75 Hz om te zien of hiermee de storing wordt opgelost.

- V3: Wat zijn de .inf- en .icmbestanden? Hoe installeer ik de stuurprogramma's (.inf en .icm)?
- Ant.: Dit zijn de stuurprogrammabestanden voor uw monitor. Uw computer kan u vragen om monitorstuurprogramma's (.infen icm-bestanden) wanneer u uw monitor voor het eerst installeert. Volg de instructies in uw gebruikshandleiding en monitorstuurprogramma's (.infen .icm-bestanden) worden automatisch geïnstalleerd.
- V4: Hoe stel ik de resolutie in?<br>Ant.: Het stuurprogramma van uw
- Het stuurprogramma van uw videokaart/grafische kaart en het scherm bepalen samen welke resoluties mogelijk zijn. U kunt de gewenste resolutie selecteren in het Configuratiescherm van Windows® met de "Eigenschappen van Beeldscherm".
- V5: Wat doe ik als ik in de war raak met de scherminstellingen via het OSD?
- Ant.: Druk op de knop  $\rightarrow$  en selecteer vervolgens "Reset" (Opnieuw instellen) om alle originele fabrieksinstellingen te herstellen.
- V6: Is het LCD-scherm bestand tegen krassen?
- Ant.: Het is doorgaans aanbevolen het beeldschermoppervlak niet bloot te stellen aan schokken en contact met scherpe of botte voorwerpen. Hanteert u het scherm , zorg er dan voor dat geen druk op het beeldschermoppervlak wordt uitgeoefend. Dit kan de garantie nadelig beïnvloeden.
- V7: Hoe maak ik het LCD-scherm schoon?
- Ant.: Voor normale schoonmaakwerkzaamheden gebruikt u een schone,

zachte doek. Eventueel kunt u isopropanol gebruiken. Gebruik geen andere schoonmaakmiddelen zoals ethanol, aceton, hexaan enz.

- V8: Kan ik de kleurinstelling van het scherm veranderen?
- Ant.: Ja, u kunt uw kleurinstelling wijzigen via de OSD-bediening zoals hieronder beschreven:
- $Druk$  op  $\rightarrow$  om het OSD-menu (Monitor op het scherm) weer te geven.
- **Druk op de ▼ om de optie "Kleur" te** selecteren en druk vervolgens op om de kleurinstelling te openen. Er zijn drie instellingen, zoals hieronder weergegeven.
	- 1. Color Temperature (Kleurtemperatuur): Native, 5000K, 6500K, 7500K, 8200K, 9300K en 11500K. Met instellingen binnen het bereik van 5000K, verschijnt het scherm in een "warme, roodwitte kleurtint", terwijl een temperatuur van 11500K zorgt voor een "koele, blauwwitte kleurtint".
	- 2. sRGB: dit is een standaardinstelling voor de juiste kleuruitwisseling tussen verschillende apparaten (zoals digitale camera's, schermen, printers, scanners enz.).
	- 3. User Define (Door gebruiker gedefinieerd): de gebruiker kan zijn/haar voorkeurskleur kiezen door rood, blauw en groen in te stellen.

## **Opmerking**

Een meting van de lichtkleur die uitgestraald wordt door een object terwijl het wordt verwarmd. Deze waarde wordt uitgedrukt in de absolute temperatuurschaal (in kelvin). Een lage temperatuur, zoals 2004K is rood, een

hoge temperatuur als 9300K is blauw. Een neutrale temperatuur is wit, bij 6504K.

- V9: Kan ik het lcd-scherm op elke computer, elk werkstation en elke Mac aansluiten?
- Ant.: Ja. Alle Philips LCD-schermen zijn volledig compatibel met standaardcomputers, Mac's en werkstations. Het kan nodig zijn een verloopstuk te gebruiken voor het aansluiten van het scherm op een Mac. Neem contact op met uw Philips-leverancier voor meer informatie.
- V10: Zijn Philips lcd-schermen Plugand-Play?
- Ant.: Ja, de schermen zijn Plug-and-Play-compatibel met Windows 11/10/8.1/8, Mac OSX
- V11: Wat is een klevend beeld, inbranden, wat is een nabeeld of geestbeeld op een lcd-paneel?
- Ant.: Een ononderbroken weergave van stilstaande of statische beelden gedurende een langere periode kan een "ingebrand beeld", "nabeeld" of "schaduwbeeld" veroorzaken. "Inbranden", "nabeelden" of "spookbeelden" is een bekend verschijnsel in de technologie van LCD-schermen. In de meeste gevallen verdwijnt dit "ingebrand beeld", "nabeeld" of "schaduwbeeld" geleidelijk enige tijd nadat de voeding werd uitgeschakeld. Activeer altijd een programma met een bewegende schermbeveiliging wanneer u het scherm onbewaakt achterlaat. Activeer altijd een toepassing

voor de periodieke

schermvernieuwing als uw LCD-

scherm ongewijzigde statische inhoud zal weergeven.

## **Waarschuwing**

Het niet inschakelen van schermbeveiliging of een toepassing die het scherm periodiek ververst, kan ernstige tekenen van "inbranden", "nabeelden" de "spookbeelden" veroorzaken, die niet verdwijnen en die niet hersteld kunnen worden. Dergelijke schade wordt niet door de garantie gedekt.

- V12: Waarom toont het scherm geen scherpe tekst en zijn de tekens gerafeld?
- Ant.: Uw LCD-scherm werkt het beste met de eigen resolutie van 1920 x 1080 . Voor het beste resultaat gebruikt u deze resolutie.

## V13: Hoe ontgrendel ik mijn sneltoets?

Ant.: Houd  $\downarrow$  10 seconden ingedrukt om de sneltoets te ont- of vergrendelen. Op het scherm verschijnt "Let op" om de vergrendelstatus weer te geven zoals hieronder afgebeeld.

Monitor control unlocked

Monitor controls locked

- V14: Waar kan ik de in EDFU vermelde handleiding met belangrijke informatie vinden?
- Ant.: Belangrijke informatie kan worden gedownload van de ondersteuningspagina van de Philips-website.

# $\hat{\mathbf{\rho}}$

2023 © TOP Victory Investments Ltd. Alle rechten voorbehouden.

Dit product is geproduceerd door en verkocht onder de verantwoordelijkheid van Top Victory Investments Ltd., en Top Victory Investments Ltd. is de garant met betrekking tot dit product. Philips en het Philips Shield Emblem zijn gedeponeerde handelsmerken van Koninklijke Philips N.V. En worden gebruikt onder licentie.

De specificaties zijn onderhevig aan wijzigingen zonder kennisgeving.

Versie: 25M2N5200E1T